## **Stateflow®** Reference

**R**2013**b**

# MATLAB&SIMULINK®

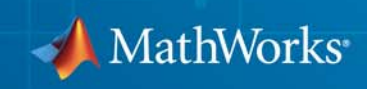

#### **How to Contact MathWorks**

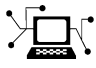

 $\omega$ 

www.mathworks.com Web comp.soft-sys.matlab Newsgroup www.mathworks.com/contact\_TS.html Technical Support

bugs@mathworks.com Bug reports

suggest@mathworks.com Product enhancement suggestions doc@mathworks.com Documentation error reports service@mathworks.com Order status, license renewals, passcodes info@mathworks.com Sales, pricing, and general information

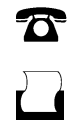

 $\mathbf{\times}$ 

508-647-7001 (Fax)

508-647-7000 (Phone)

#### The MathWorks, Inc. 3 Apple Hill Drive Natick, MA 01760-2098

For contact information about worldwide offices, see the MathWorks Web site.

*Stateflow® Reference*

© COPYRIGHT 2006–2013 by The MathWorks, Inc.

The software described in this document is furnished under a license agreement. The software may be used or copied only under the terms of the license agreement. No part of this manual may be photocopied or reproduced in any form without prior written consent from The MathWorks, Inc.

FEDERAL ACQUISITION: This provision applies to all acquisitions of the Program and Documentation by, for, or through the federal government of the United States. By accepting delivery of the Program or Documentation, the government hereby agrees that this software or documentation qualifies as commercial computer software or commercial computer software documentation as such terms are used or defined in FAR 12.212, DFARS Part 227.72, and DFARS 252.227-7014. Accordingly, the terms and conditions of this Agreement and only those rights specified in this Agreement, shall pertain to and govern the use, modification, reproduction, release, performance, display, and disclosure of the Program and Documentation by the federal government (or other entity acquiring for or through the federal government) and shall supersede any conflicting contractual terms or conditions. If this License fails to meet the government's needs or is inconsistent in any respect with federal procurement law, the government agrees to return the Program and Documentation, unused, to The MathWorks, Inc.

#### **Trademarks**

MATLAB and Simulink are registered trademarks of The MathWorks, Inc. See [www.mathworks.com/trademarks](http://www.mathworks.com/trademarks) for a list of additional trademarks. Other product or brand names may be trademarks or registered trademarks of their respective holders.

#### **Patents**

MathWorks products are protected by one or more U.S. patents. Please see [www.mathworks.com/patents](http://www.mathworks.com/patents) for more information.

#### **Revision History**

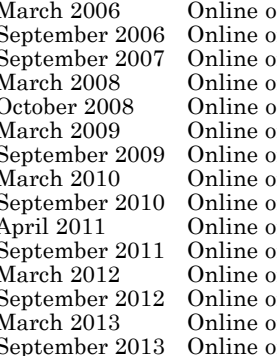

March 2006 Online only New for Version 6.4 (Release 2006a)<br>September 2006 Online only Revised for Version 6.5 (Release R20 September 2006 Online only Revised for Version 6.5 (Release R2006b)<br>September 2007 Online only Rereleased for Version 7.0 (Release 2007) September 2007 Online only Rereleased for Version 7.0 (Release 2007b)<br>March 2008 Online only Revised for Version 7.1 (Release 2008a) March 2008 Online only Revised for Version 7.1 (Release 2008a)<br>October 2008 Online only Revised for Version 7.2 (Release 2008b) October 2008 Online only Revised for Version 7.2 (Release 2008b)<br>March 2009 Online only Rereleased for Version 7.3 (Release 200 March 2009 Online only Rereleased for Version 7.3 (Release 2009a)<br>September 2009 Online only Revised for Version 7.4 (Release 2009b) September 2009 Online only Revised for Version 7.4 (Release 2009b)<br>March 2010 Online only Rereleased for Version 7.5 (Release 2010 March 2010 Online only Rereleased for Version 7.5 (Release 2010a)<br>September 2010 Online only Rereleased for Version 7.6 (Release 2010b) nly Rereleased for Version 7.6 (Release 2010b)<br>
Rereleased for Version 7.7 (Release 2011a) April 2011 Online only Rereleased for Version 7.7 (Release 2011a)<br>September 2011 Online only Rereleased for Version 7.8 (Release 2011b) September 2011 Online only Rereleased for Version 7.8 (Release 2011b)<br>March 2012 Online only Revised for Version 7.9 (Release 2012a) March 2012 Online only Revised for Version 7.9 (Release 2012a)<br>September 2012 Online only Revised for Version 8.0 (Release 2012b)<br>March 2013 Online only Revised for Version 8.1 (Release 2013a) nly Revised for Version 8.0 (Release 2012b)<br>
Revised for Version 8.1 (Release 2013a) March 2013 Online only Revised for Version 8.1 (Release 2013a)<br>September 2013 Online only Revised for Version 8.2 (Release 2013b) eptember 2013 Online only Revised for Version 8.2 (Release 2013b)

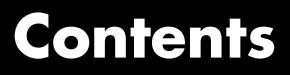

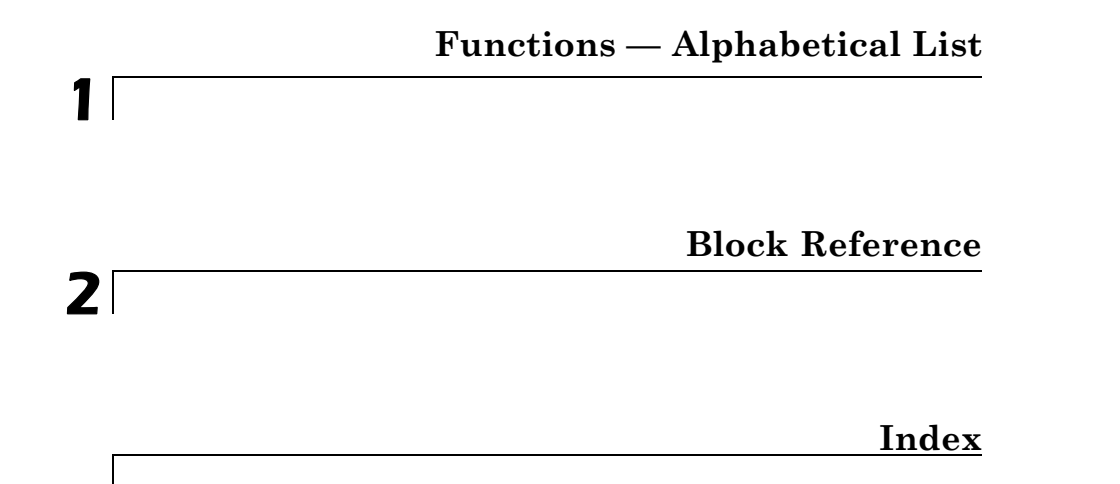

## **1**

## <span id="page-6-0"></span>Functions — Alphabetical List

## <span id="page-7-0"></span>**sfclipboard**

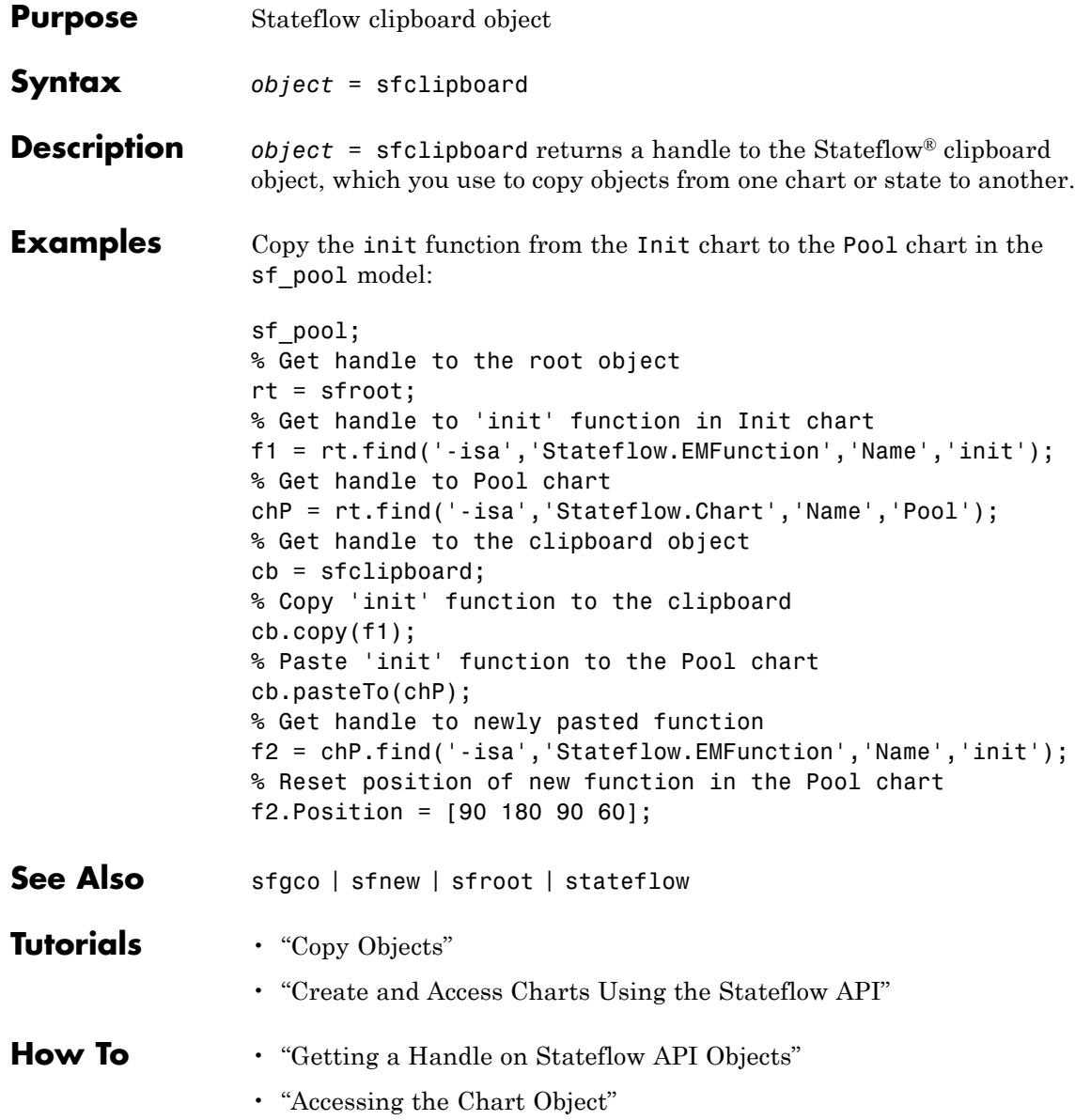

<span id="page-8-0"></span>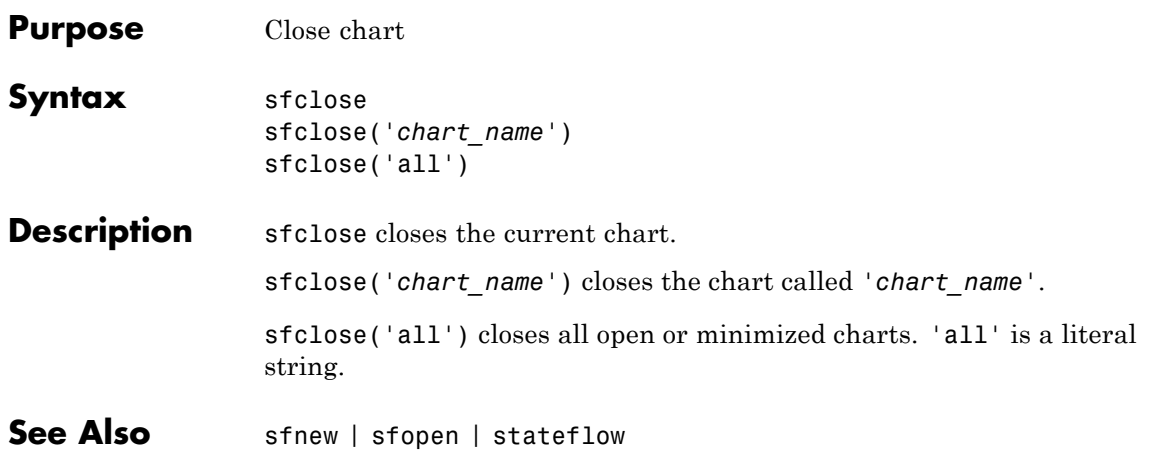

## <span id="page-9-0"></span>**sfdebugger**

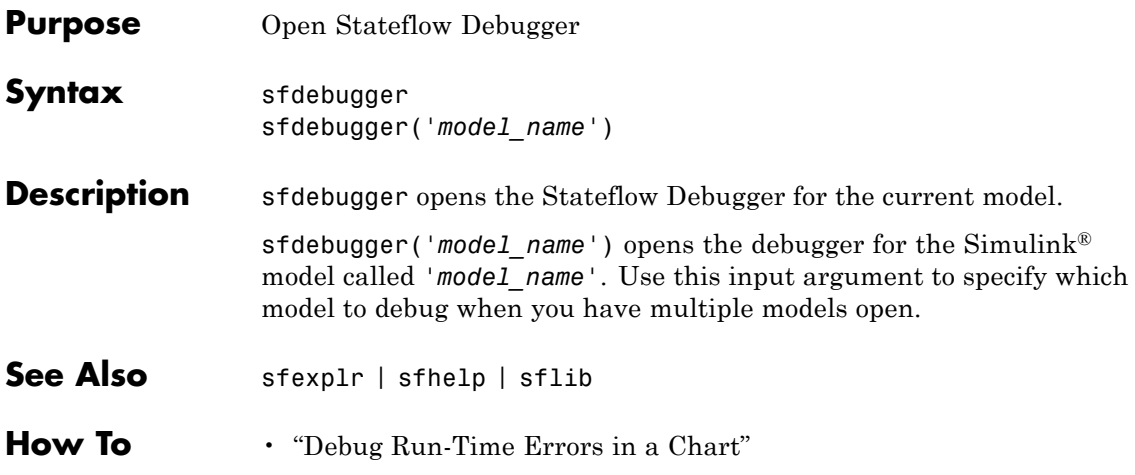

## **sfexplr**

<span id="page-10-0"></span>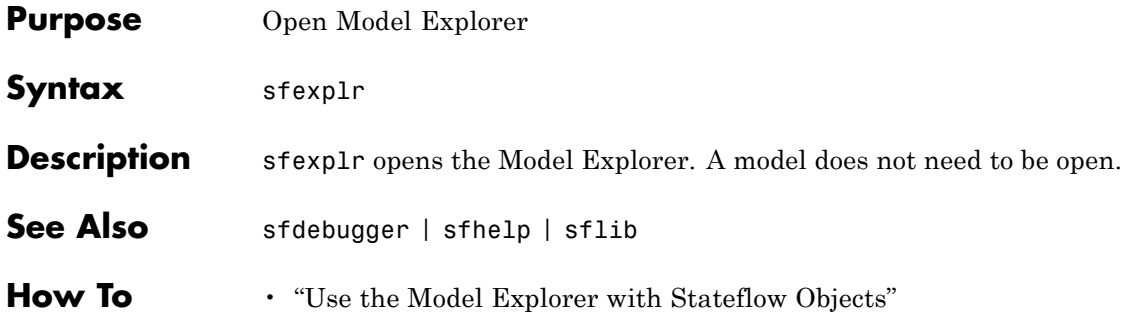

## <span id="page-11-0"></span>**sfgco**

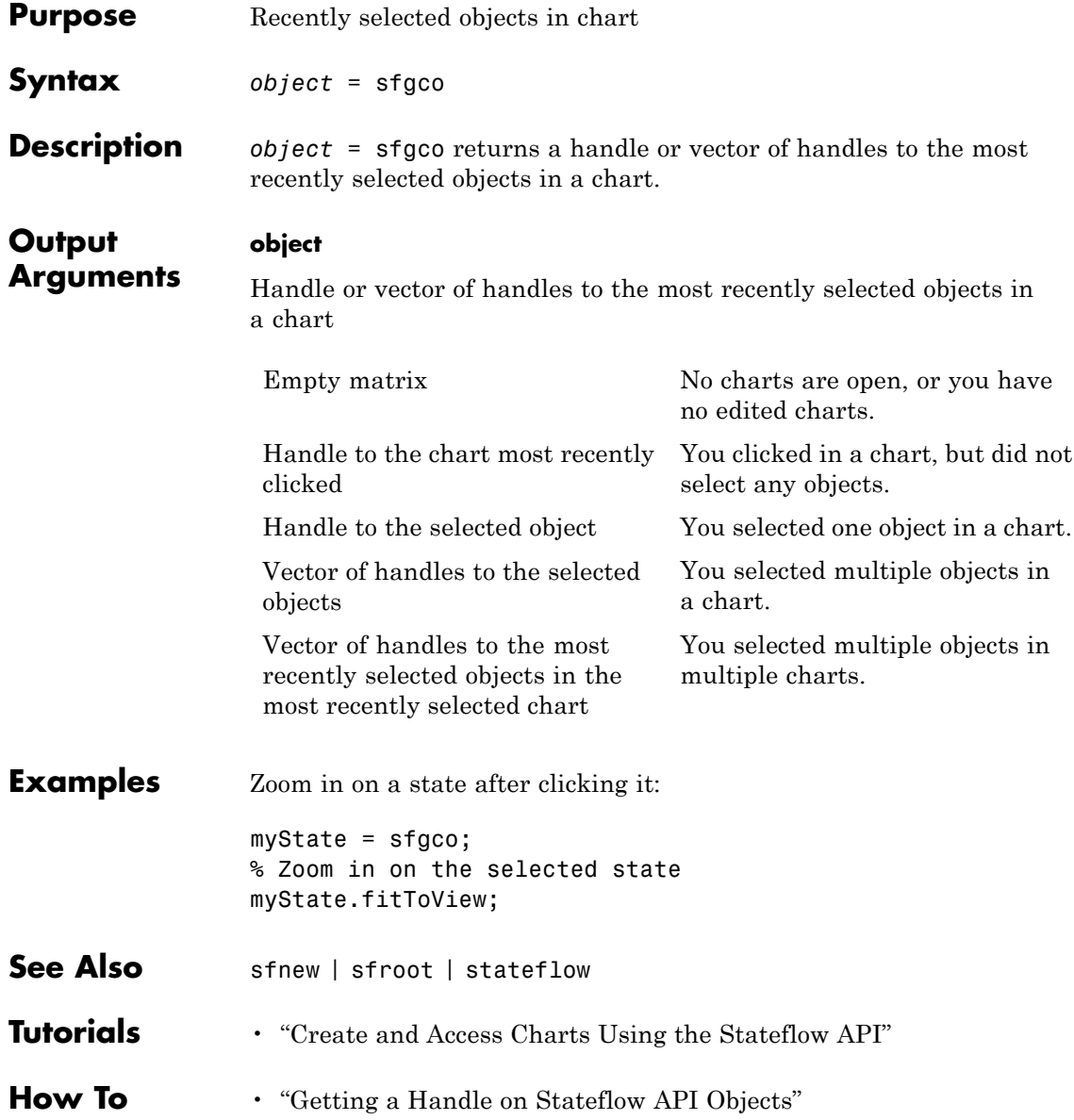

• "Zoom a Chart Object Using the API"

## <span id="page-13-0"></span>**sfhelp**

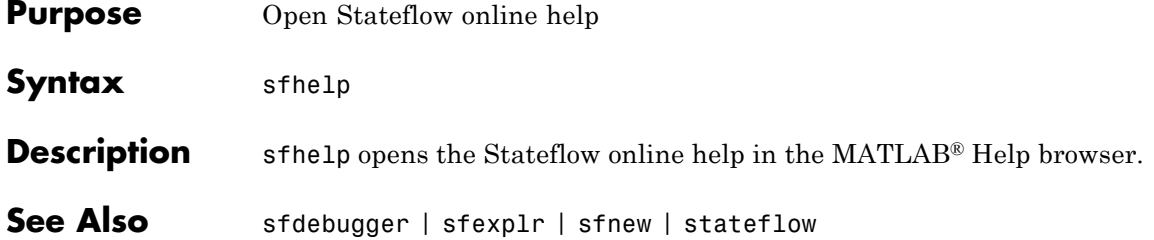

<span id="page-14-0"></span>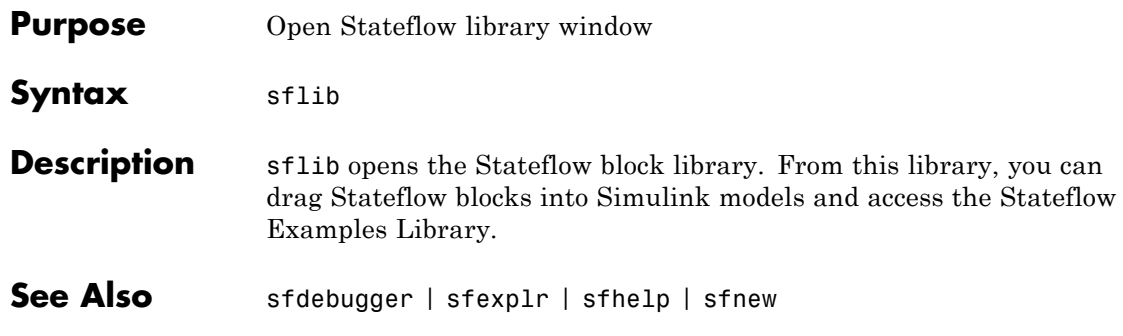

### <span id="page-15-0"></span>**sfnew**

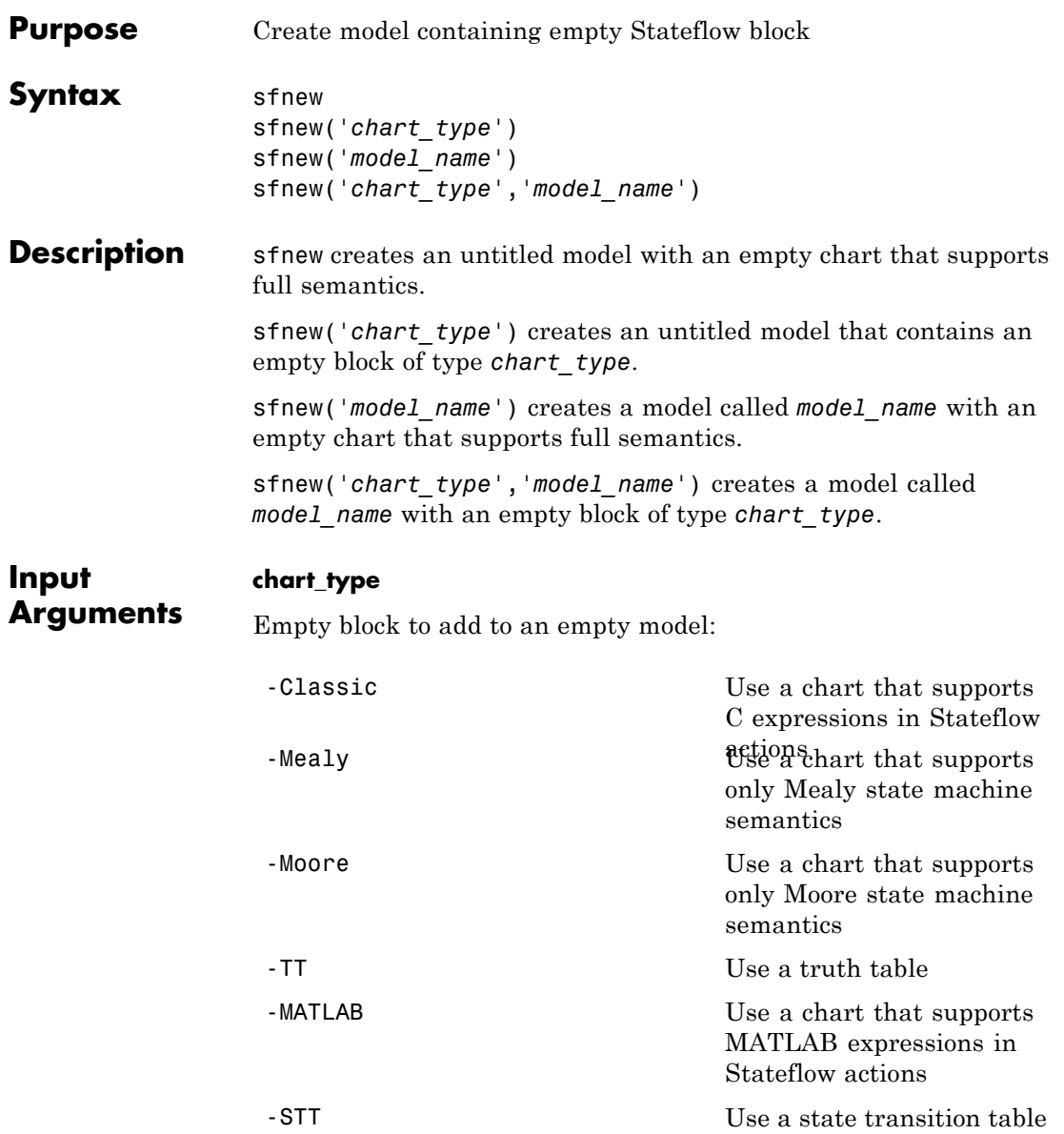

#### **model\_name**

Name of the model.

**Examples** Create a model called MyModel with an empty chart that uses only Mealy semantics:

sfnew('-Mealy','MyModel')

Create a model called MyModel with an empty chart that uses only Moore semantics:

sfnew('-Moore','MyModel')

- See Also sfhelp | sfprint | sfroot | sfsave | stateflow
- **How To** "Create an Empty Chart"
	- "Create Mealy and Moore Charts"
	- "Build Model with Stateflow Truth Table"
	- "Syntax for States and Transitions"

## <span id="page-17-0"></span>**sfopen**

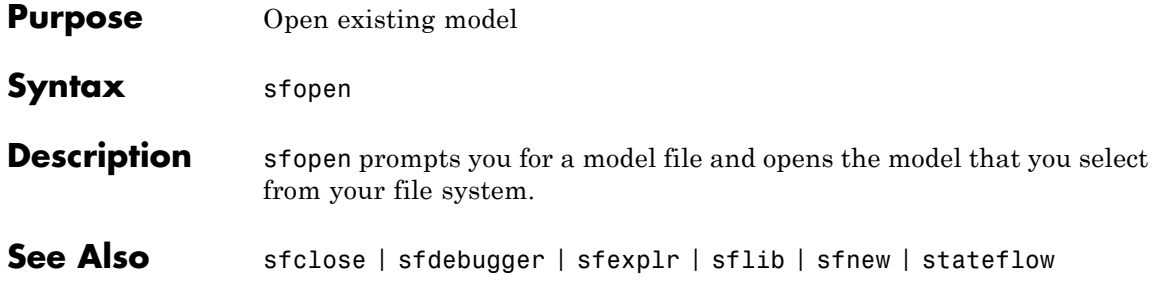

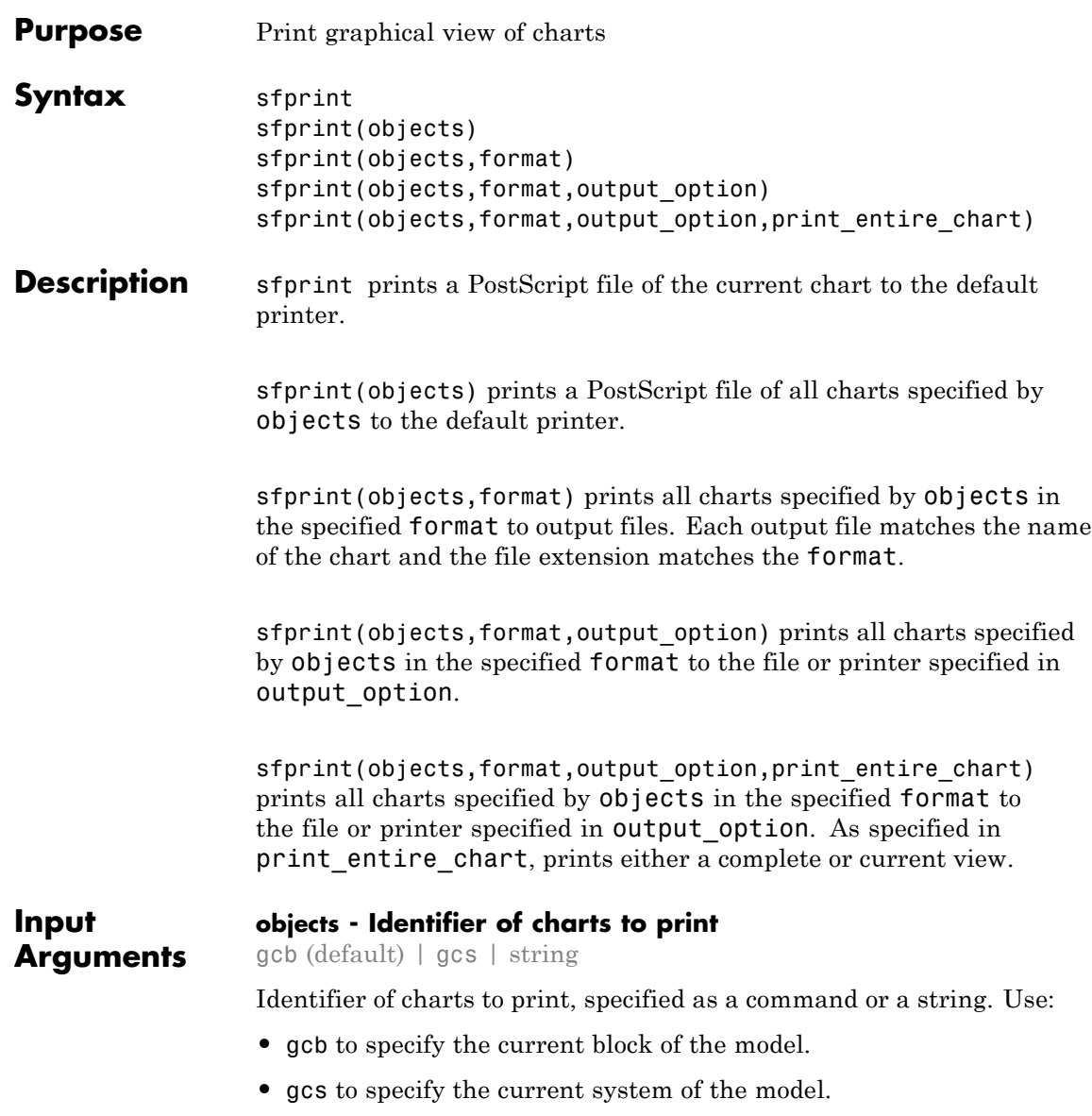

**•** a string to specify the path of a chart, model, subsytem, or block.

**Example:** sfprint(gcs)

Prints all the charts in the current system to the default printer.

**Example:** sfprint('sf\_pool/Pool')

Prints the complete chart with the path 'sf\_pool/Pool' to the default printer.

**format - Output format of printed charts specified as a string**

```
`bitmap' | 'eps' | `epsc' | `jpg' | `meta' | `png' | `ps' | `psc'
| `tif'
```
Output format of the printed charts specified as one of these string values:

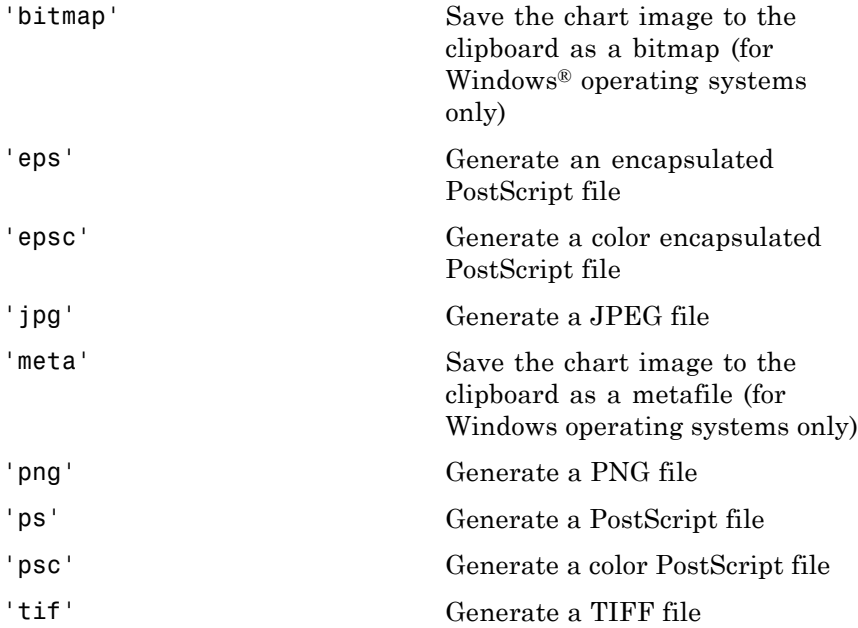

**Example:** sfprint('sf\_car/shift\_logic','jpg')

Prints the complete chart with the path 'sf car/shift logic' in a JPEG format to a file in the current folder named 'sf\_car\_shift\_logic.jpg'.

**Data Types** char

#### **output\_option - Name of the printer or output file**

```
`file' (default) | string | `clipboard' | `promptForFile' |
`printer'
```
Name of the output file or printer specified as one of these values:

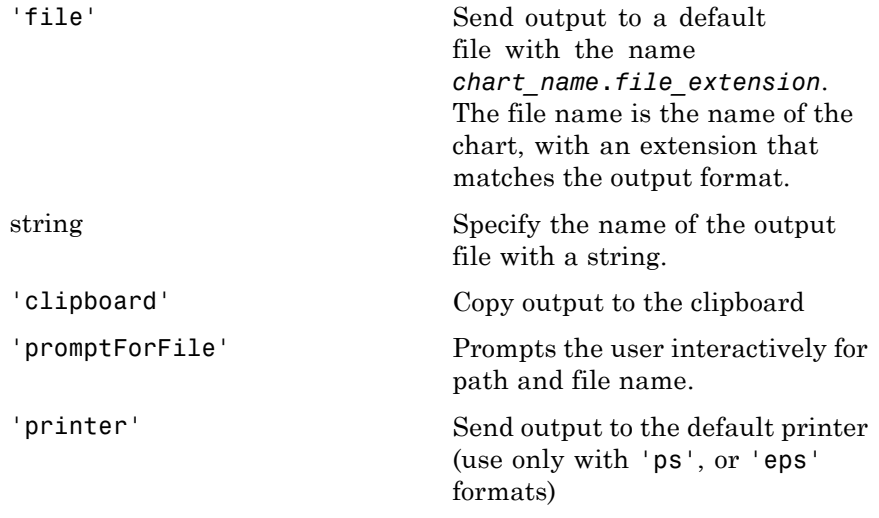

**Example:** sfprint('sf\_car/shift\_logic','png','myFile')

Prints the complete chart whose path is 'sf\_car/shift\_logic' in the PNG format to a file in the current folder with the name 'myFile'.png.

**Example:** sfprint('sf\_car/shift\_logic,'ps','promptForFile')

Prints all charts in the current block of the model in PostScript format. An interactive window opens for each chart to prompt you for the path and name of the output file.

**Data Types** char

#### **print\_entire\_chart - View of charts to print**

 $1$  (default)  $\mid 0$ 

View of charts to print specified as a integer of value 0 or 1. A value of 1 prints the complete views of all the charts, whereas a value of 0 prints the current views of all the charts.

**Example:** sfprint(gcs,'png','file',0)

Prints the current view of all charts in the current system in PNG format using default file names.

#### **Examples Print open chart**

sfprint

Prints current chart to the default printer.

#### **Print PostScript file of all charts specified in path**

sfprint('sf car/shift logic');

Prints the chart with the path 'sf\_car/shift\_logic' in PostScript format to the default printer.

#### **Print chart specified in path to a JPG file format.**

sfprint('sf\_car/shift\_logic','jpg')

Prints a copy of the chart 'sf\_car/shift\_logic' in JPG format to the file 'sf\_car\_shift\_logic.jpg'.

#### **Print chart in TIFF format to the clipboard.**

sfprint(gcs,'tif','clipboard')

Prints the chart in the current system to the clipboard in TIFF format.

#### **Print the current view of a chart.**

sfprint('sf\_car/shift\_logic','png','file',0)

Prints the current view of 'sf car/shift logic' in a PNG format to the file 'sf\_car\_shift\_logic.png'.

**See Also** gcb | gcs | sfhelp | sfnew | sfsave | stateflow

### <span id="page-23-0"></span>**sfroot**

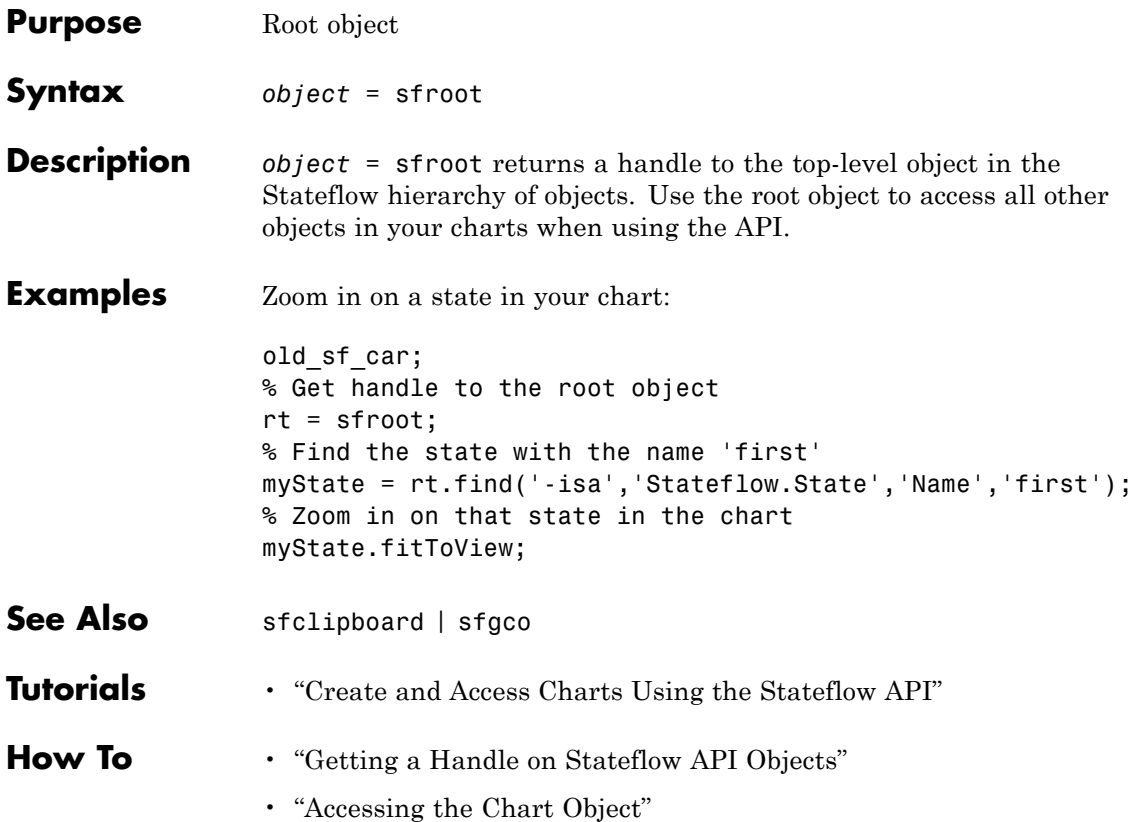

<span id="page-24-0"></span>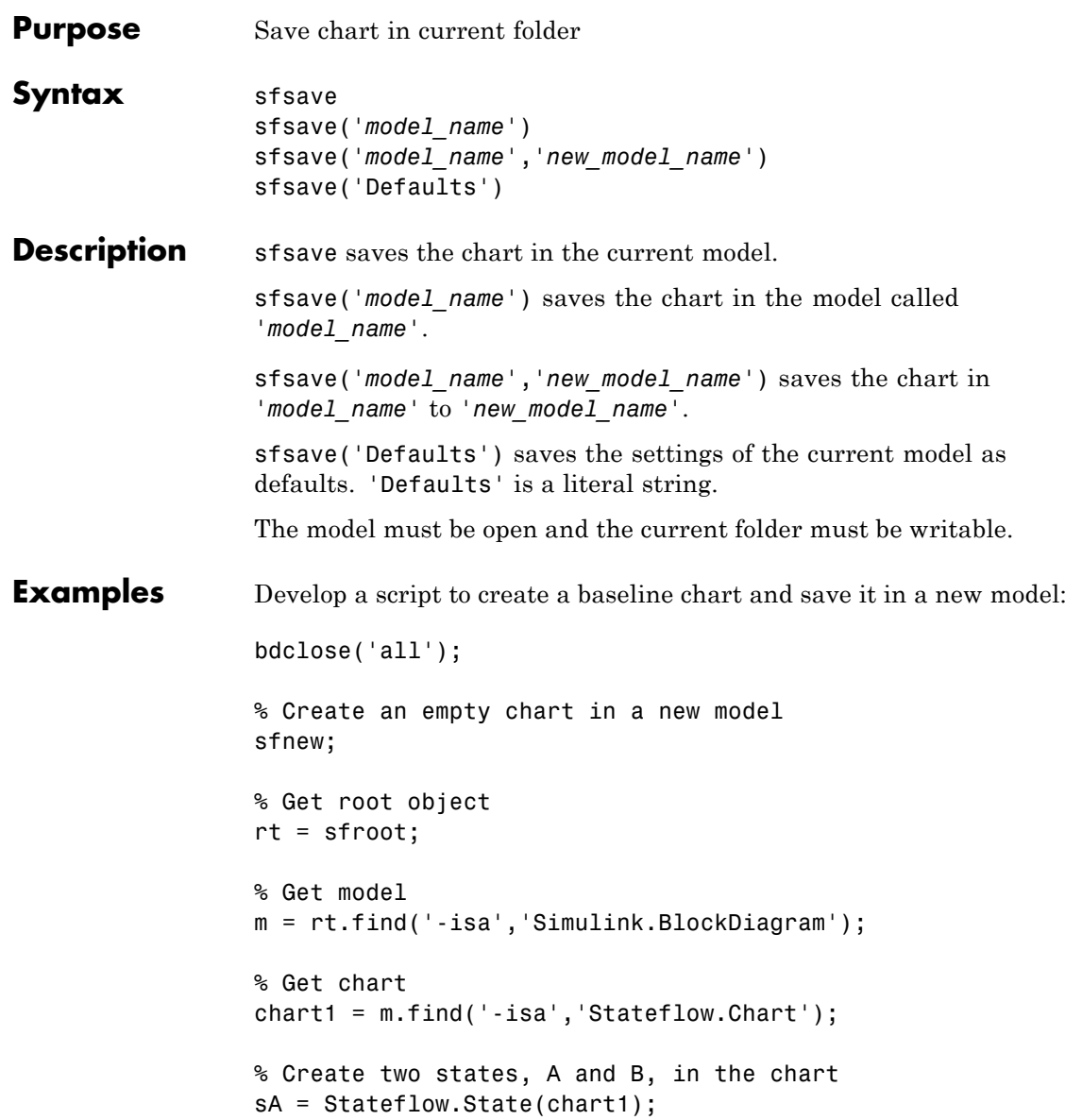

```
sA.Name = 'A';sA.Position = [50 50 100 60];
sB = Stateflow.State(chart1);
sB.Name = 'B';sB.Position = [200 50 100 60];
% Add a transition from state A to state B
tAB = Stateflow.Transition(chart1);
tAB.Source = sA;
tAB.Destination = sB;
tAB.SourceOClock = 3;
tAB.DestinationOClock = 9;
% Add a default transition to state A
dtA = Stateflow.Transition(chart1);
dtA.Destination = sA;
dtA.DestinationOClock = 0;
x = sA.Position(1)+sA.Position(3)/2;y = sA.Position(2) - 30;dtA.SourceEndPoint = [x \ y];
% Add an input in1
d1 = Stateflow.Data(chart1);
d1.Scope = 'Input';
d1.Name = 'in1';
% Add an output out1
d2 = Stateflow.Data(chart1);
d2.Scope = 'Output';
d2.Name = \cdotout1\cdot;
% Save the chart in a model called "NewModel"
% in current folder
sfsave('untitled','NewModel');
```
Here is the resulting model:

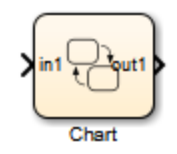

Here is the resulting chart:

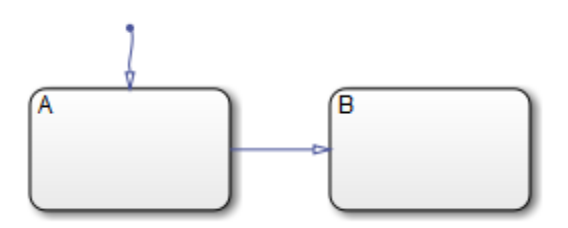

- See Also sfopen | sfclose | sfroot | sfnew | find
- **Tutorials** "Create and Access Charts Using the Stateflow API"
- **How To** "Create a MATLAB Script of API Commands"

## <span id="page-27-0"></span>**stateflow**

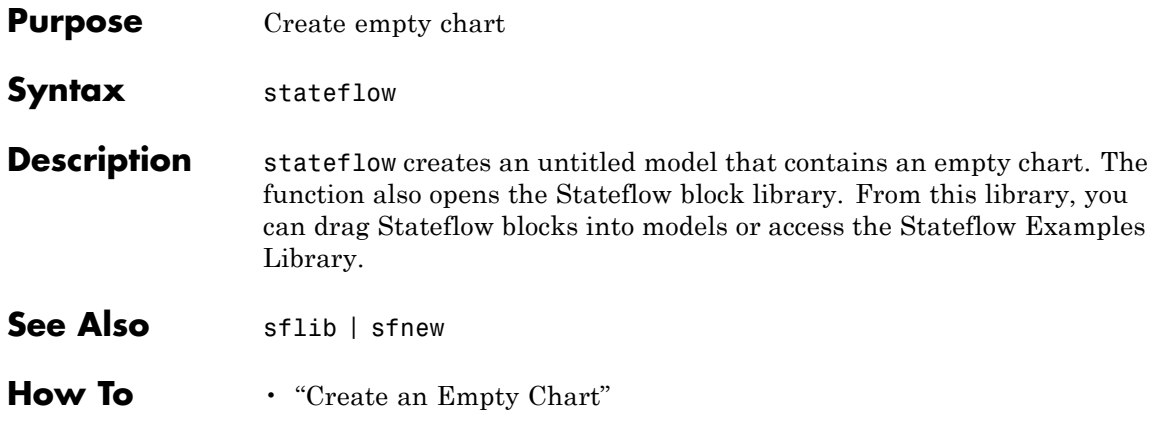

**2**

## <span id="page-28-0"></span>Block Reference

### **Chart(MATLAB)**

**Purpose** Finite state machine that uses MATLAB expressions to implement control logic

#### **Library** Stateflow

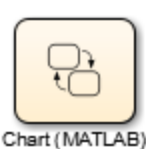

#### **Description**

A *finite state machine* is a representation of an event-driven (reactive) system. In an event-driven system, the system responds by making a transition from one operating mode to another. This action occurs in response to an event, as long as the condition defining the change is true.

A Stateflow chart is a graphical representation of a finite state machine, where *states* and *transitions* form the basic elements of the system. You can also represent stateless flow charts.

You can use Stateflow charts to control a physical plant in response to events such as a temperature or pressure sensor, or clock or user-driven events. For example, you can use a state machine to represent the automatic transmission of a car. The transmission has these operating states: park, reverse, neutral, drive, and low. As the driver shifts from one position to another, the system makes a transition from one state to another, for example, from park to reverse.

A MATLAB Chart block uses MATLAB expressions to implement control logic. For more information, see "MATLAB as the Action Language for Stateflow Charts".

#### **Data Type Support** The MATLAB Chart block accepts input signals of any data type that Simulink supports, including fixed-point and enumerated data types. For a discussion of data types that Simulink supports, refer to the Simulink documentation.

Floating-point and Boolean inputs pass through the block unchanged.

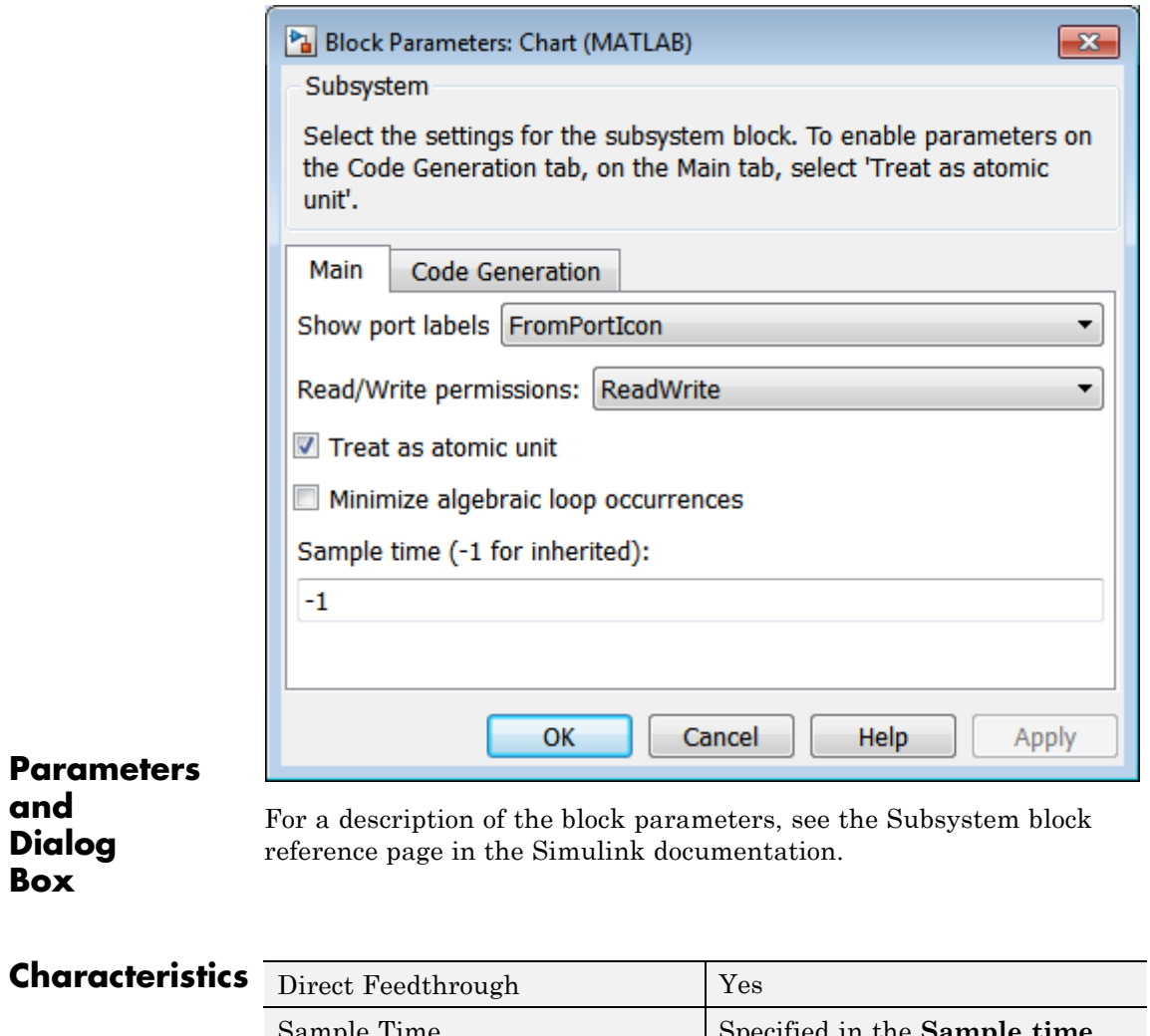

**and**

**Box**

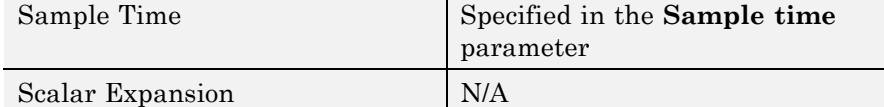

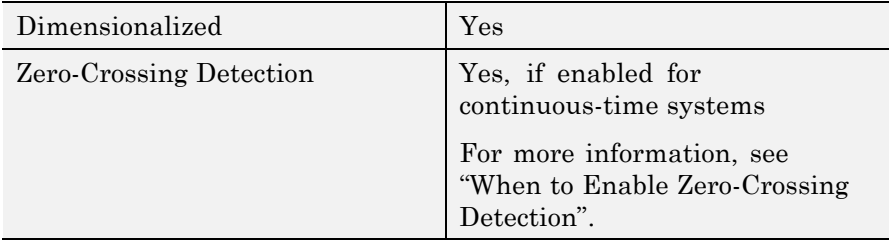

#### **Purpose** Finite state machine that uses C expressions to implement control logic

#### **Library** Stateflow

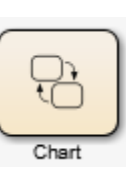

#### **Description**

A *finite state machine* is a representation of an event-driven (reactive) system. In an event-driven system, the system responds by making a transition from one state (mode) to another. This action occurs in response to an event, as long as the condition defining the change is true.

A Stateflow chart is a graphical representation of a finite state machine, where *states* and *transitions* form the basic elements of the system. You can also represent stateless flow charts.

You can use Stateflow charts to control a physical plant in response to events such as a temperature or pressure sensor, or clock or user-driven events. For example, you can use a state machine to represent the automatic transmission of a car. The transmission has these operating states: park, reverse, neutral, drive, and low. As the driver shifts from one position to another, the system makes a transition from one state to another, for example, from park to reverse.

A C Chart block uses C expressions to implement control logic.

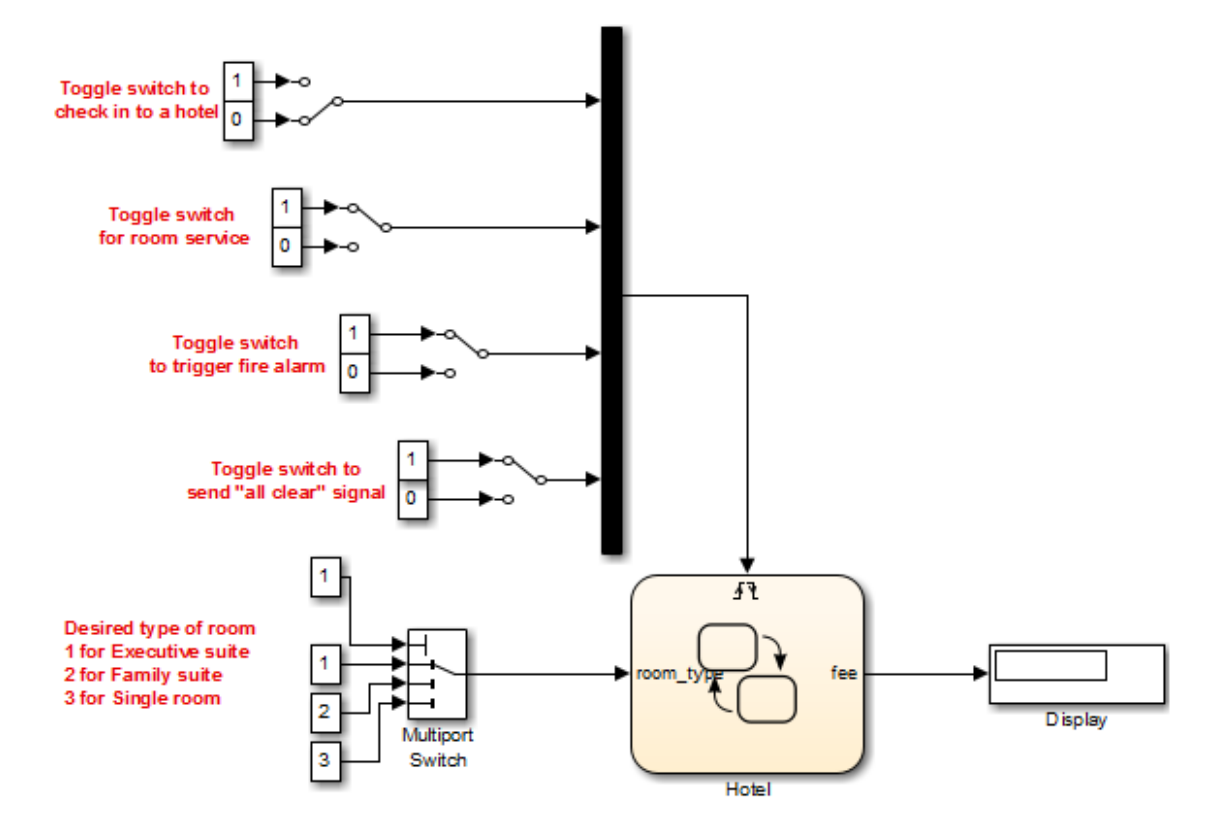

The following block diagram contains a C Chart block named Hotel that responds to inputs from several Manual Switch blocks.

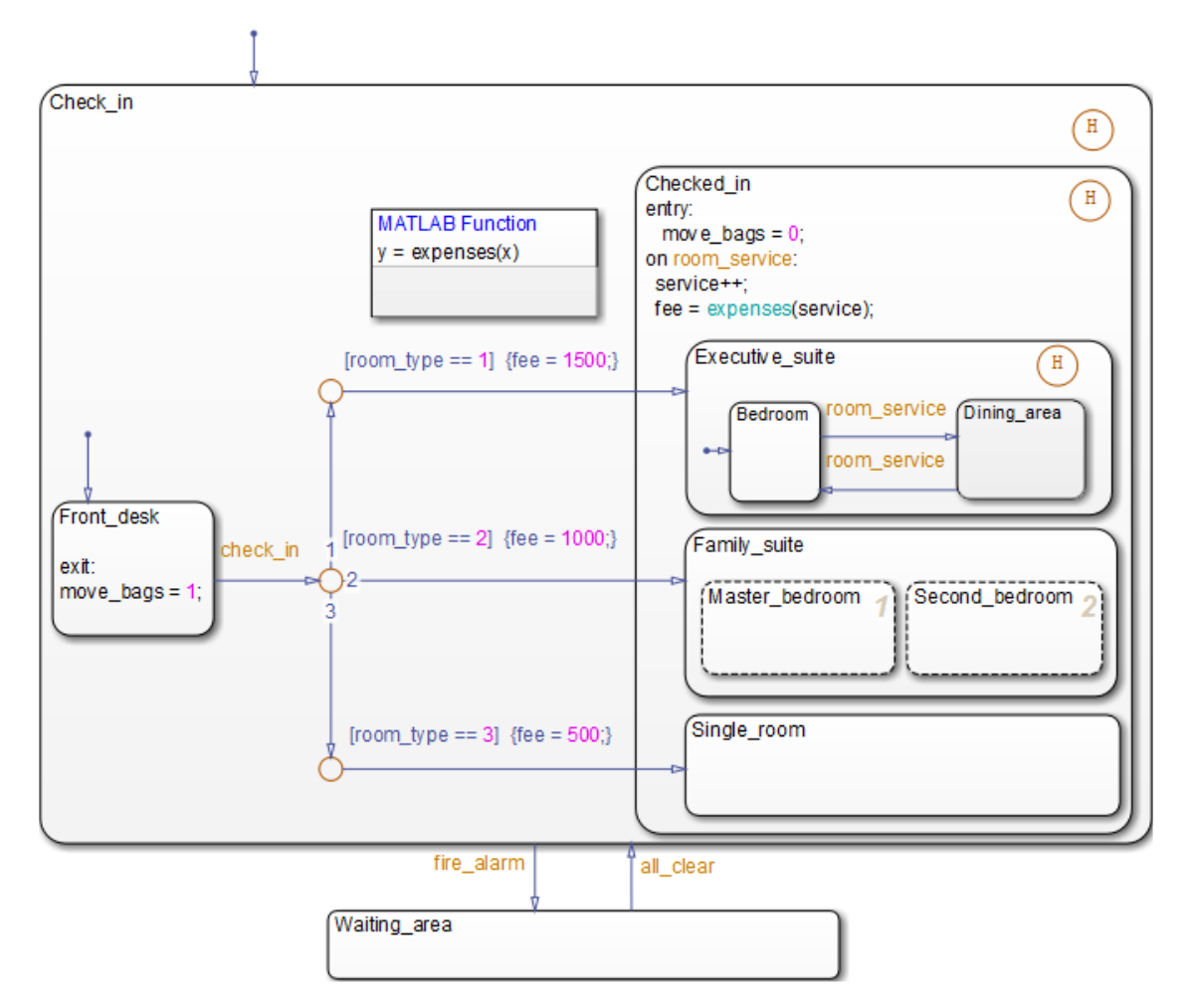

If you double-click the Chart block in the model, the chart appears.

By default, the C Chart block uses *Classic* chart semantics, but you can also specify Mealy or Moore semantics, as described in "Create Mealy and Moore Charts".

## **Chart**

#### **Data Type Support** The C Chart block accepts input signals of any data type that Simulink supports, including fixed-point data and enumerated data types. For a discussion of data types that Simulink supports, refer to the Simulink documentation.

Floating-point inputs pass through the block unchanged. Boolean inputs are treated as uint8 signals.

You can declare local data of any type or size.

#### **Parameters and Dialog Box**

![](_page_35_Picture_55.jpeg)

For a description of the block parameters, see the Subsystem block reference page in the Simulink documentation.

![](_page_36_Picture_53.jpeg)

### <span id="page-37-0"></span>**State Transition Table**

**Purpose** Represent modal logic in tabular format

#### **Library** Stateflow

![](_page_37_Picture_3.jpeg)

#### **Description**

Use this block when you want to represent modal logic in tabular format. The State Transition Table block uses only MATLAB as the action language.

#### **State Transition Table Editor**

If you double-click the State Transition Table block in sflib, the State Transition Table Editor shows the default layout of state-to-state transitions.

![](_page_37_Picture_72.jpeg)

Using the State Transition Table Editor, you can:

- **•** Add states and enter state actions
- **•** Add hierarchy among your states
- **•** Enter conditions and actions for state-to-state transitions
- **•** Specify default transitions, inner transitions, and self-loop transitions
- **•** Add input or output data and events
- **•** Set breakpoints for debugging
- **•** Run diagnostics to detect parser errors
- **•** View auto-generated content as you edit the table

For more information about the State Transition Table Editor, see "State Transition Table Editor Operations" in the Stateflow documentation.

You can add data and events from the State Transition Table Editor:

#### **Adding Data and Events**

![](_page_38_Picture_160.jpeg)

![](_page_39_Picture_150.jpeg)

#### **Data Type Support**

The State Transition Table block accepts input signals of any data type that Simulink supports, including fixed-point and enumerated data types.

![](_page_40_Picture_48.jpeg)

**and**

**Box**

For a description of the block parameters, see the Subsystem block reference page.

![](_page_40_Picture_49.jpeg)

![](_page_41_Picture_28.jpeg)

#### **Purpose** Represent logical decision-making behavior with conditions, decisions, and actions

**Library** Stateflow

![](_page_42_Picture_3.jpeg)

#### **Description**

The Truth Table block is a truth table function that uses MATLAB as the action language. Use this block when you want to use truth table logic directly in a Simulink model. This block requires a Stateflow license.

When you add a Truth Table block directly to a model instead of calling truth table functions from a Stateflow chart, these advantages apply:

- It is a more direct approach, especially if your model requires only a single truth table.
- **•** You can define truth table inputs and outputs to have inherited types and sizes.

The Truth Table block works with a subset of the MATLAB language that is optimized for generating embeddable C code. This block generates content as MATLAB code. As a result, you can take advantage of other tools to debug your Truth Table block during simulation.

For purely logical behavior, truth tables are easier to program and maintain than graphical functions. Truth tables also provide diagnostics that indicate whether you have too few (underspecified) or too many (overspecified) decisions for the conditions you specify.

The following model, sf climate control, shows a home environment controller that attempts to maintain a selected temperature and humidity. The model has a Truth Table block, ClimateController,

that responds to changes in room temperature (input t) and humidity (input h).

Home climate (temperature and humidity) controller using Truth Table

<span id="page-43-0"></span>![](_page_43_Figure_3.jpeg)

**Truth Table Editor** If you double-click the Truth Table block in sf\_climate\_control, the Truth Table Editor opens to display its conditions, actions, and decisions. Here is the display for the Truth Table block named ClimateController.

![](_page_44_Picture_42.jpeg)

The inputs t and h define the conditions, and the outputs heater, cooler, and humidifier define the actions for this Truth Table block.

Using the Truth Table Editor, you can:

**•** Enter and edit conditions, actions, and decisions

- <span id="page-45-0"></span>**•** Add or modify Stateflow data and ports using the Ports and Data Manager
- **•** Run diagnostics to detect parser errors
- **•** View generated content after simulation

For more information about the Truth Table Editor, see "Truth Table Editor Operations".

To add or edit data in a Truth Table block, open the Ports and Data Manager by selecting **Add > Edit Data/Ports** in the Truth Table Editor.

Using the Ports and Data Manager, you can add these elements to a Truth Table block.

![](_page_45_Picture_137.jpeg)

#### **Ports and Data Manager**

![](_page_46_Picture_78.jpeg)

#### **Data Type Support** The Truth Table block accepts signals of any data type that Simulink supports, including fixed-point and enumerated data types. The block also accepts frame-based signals. Truth Table blocks work with frame-based signals in the same way as MATLAB Function blocks (see "Add Frame-Based Signals" in the Simulink documentation).

For a discussion of data types that Simulink supports, refer to the Simulink documentation.

![](_page_47_Picture_48.jpeg)

![](_page_47_Picture_49.jpeg)

**and Dialog Box**

![](_page_48_Picture_19.jpeg)

## **Truth Table**

## **Index**

#### <span id="page-50-0"></span>Index**F**

[functions](#page-7-0) [sfclipboard](#page-7-0) 1[-2](#page-7-0) [sfclose](#page-8-0) 1-[3](#page-8-0) [sfdebugger](#page-9-0) 1-[4](#page-9-0) [sfexplr](#page-10-0) 1-[5](#page-10-0) [sfgco](#page-11-0) 1-[6](#page-11-0) [sfhelp](#page-13-0) 1[-8](#page-13-0) [sflib](#page-14-0) 1-[9](#page-14-0) [sfnew](#page-15-0) 1[-10](#page-15-0) [sfopen](#page-17-0) 1[-12](#page-17-0) [sfroot](#page-23-0) 1-[18](#page-23-0) [sfsave](#page-24-0) 1-[19](#page-24-0) [stateflow](#page-27-0) 1-[22](#page-27-0)

#### **P**

[Ports and Data Manager](#page-45-0) 2-[18](#page-45-0)

#### **S**

[sfclipboard function](#page-7-0) [reference](#page-7-0) 1-[2](#page-7-0) [sfclose function](#page-8-0) [reference](#page-8-0) 1-[3](#page-8-0) [sfdebugger function](#page-9-0) [reference](#page-9-0) 1-[4](#page-9-0) [sfexplr function](#page-10-0)

[reference](#page-10-0) 1-[5](#page-10-0) [sfgco function](#page-11-0) [reference](#page-11-0) 1-[6](#page-11-0) [sfhelp function](#page-13-0) [reference](#page-13-0) 1-[8](#page-13-0) [sflib function](#page-14-0) [reference](#page-14-0) 1-[9](#page-14-0) [sfnew function](#page-15-0) [reference](#page-15-0) 1-[10](#page-15-0) [sfopen function](#page-17-0) [reference](#page-17-0) 1-[12](#page-17-0) [sfroot function](#page-23-0) [reference](#page-23-0) 1-[18](#page-23-0) [sfsave function](#page-24-0) [reference](#page-24-0) 1-[19](#page-24-0) [State Transition Table block](#page-37-0) [State Transition Table Editor](#page-37-0) 2-[10](#page-37-0) [State Transition Table Editor](#page-37-0) 2-[10](#page-37-0) [stateflow function](#page-27-0) [reference](#page-27-0) 1-[22](#page-27-0)

#### **T**

[Truth Table block](#page-45-0) [Ports and Data Manager](#page-45-0) 2[-18](#page-45-0) [Truth Table Editor](#page-43-0) 2[-16](#page-43-0) [Truth Table Editor](#page-43-0) 2[-16](#page-43-0)